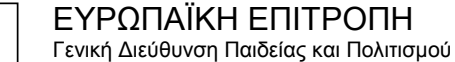

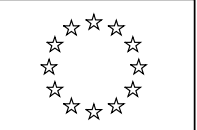

Δια Βιου Μάθηση: Πολιτικές και Πρόγραμμα **Συντονισμός του Προγράμματος για τη "Δια Βίου Μάθηση"**

# Εγχειρίδιο Χρήστη ECAS

**Το Σύστημα Διαπίστευσης της Ευρωπαϊκής Επιτροπής (ECAS) είναι μία υπηρεσία που επιτρέπει στους χρήστες να έχουν πρόσβαση σε όλα σχεδόν τα ψηφιακά συστήματα που αναπτύσσονται ή χρησιμοποιούνται από τα Ευρωπαϊκά Ιδρύματα.** 

**Για να αποκτήσετε πρόσβαση στο "Εργαλείο Κινητικότητας" και να είστε σε θέση να διαχειρίζεστε τα σχέδια κινητικότητάς σας, θα πρέπει να εγγραφείτε στο ECAS.** 

**Ο σκοπός του παρόντος εγχειριδίου είναι να σας εξηγήσει πως να εγγραφείτε στο ECAS για πρώτη φορά και πως να αλλάξετε τον κωδικό πρόσβασης ή τα προσωπικά σας στοιχεία.** 

**Παρακαλώ σημειώστε ότι, αφού τα δημιουργήσετε στο ECAS, θα χρησιμοποιείτε το ίδιο login και κωδικό πρόσβασης (password) για όλα τα συστήματα υπό τη διαπίστευση του ECAS. Εάν έχετε ήδη λογαριασμό ECAS για την ίδια ηλεκτρονική διεύθυνση, μπορείτε να τον χρησιμοποιήσετε για να αποκτήσετε πρόσβαση στο «Εργαλείο Κινητικότητας». Δεν χρειάζεται να δημιουργήσετε νέο λογαριασμό.** 

#### **Περιεχόμενα**

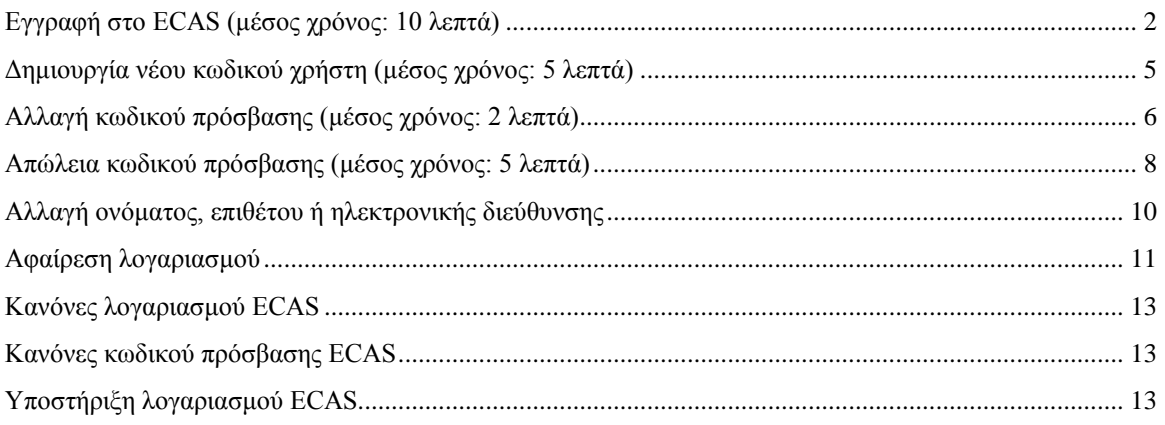

<span id="page-1-0"></span>1. Ανοίξτε την ακόλουθη σελίδα: <https://webgate.ec.europa.eu/aida/selfreg>

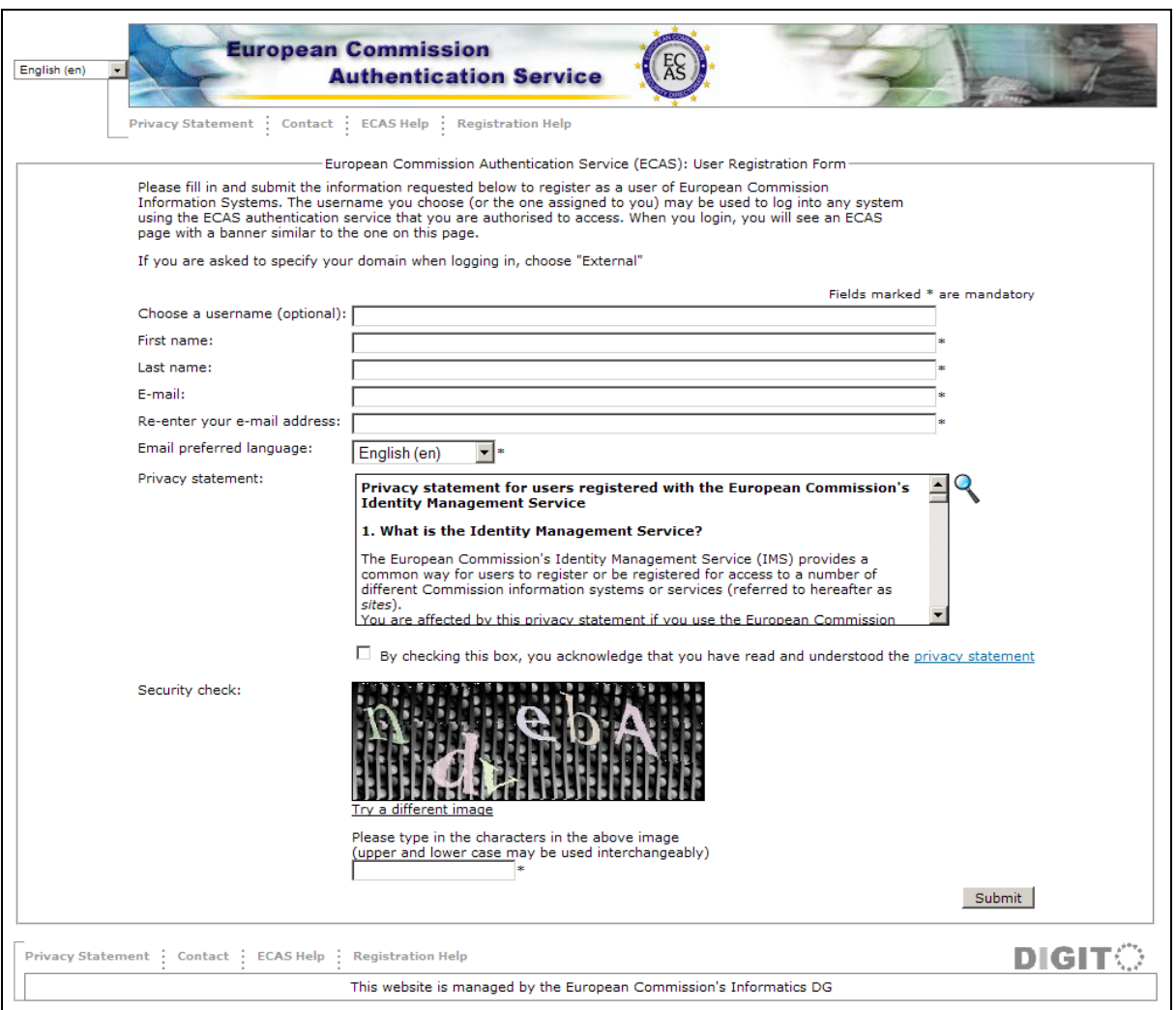

2. Επιλέξτε τη γλώσσα σας από το μενού πάνω αριστερά, αν η ιστοσελίδα εμφανίζεται σε άλλη γλώσσα.

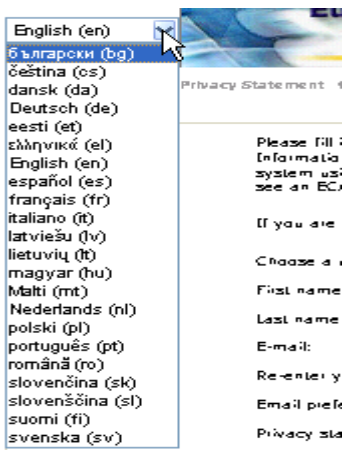

3. Συμπληρώστε τα υποχρεωτικά πεδία της Φόρμας Εγγραφής Χρήστη και επιλέξτε τη γλώσσα της προτίμησής σας.

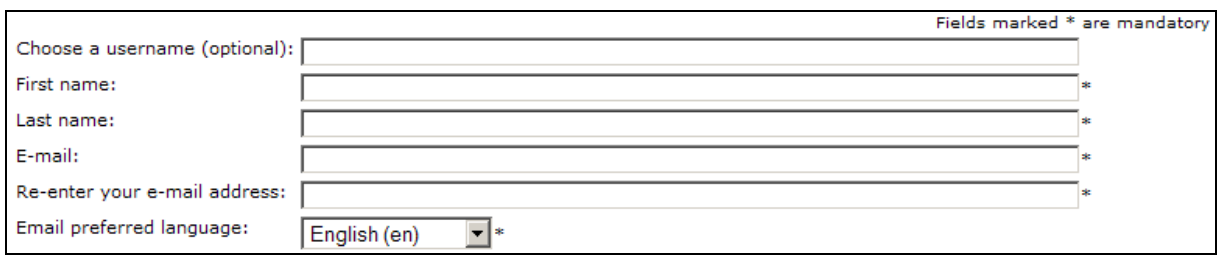

4. Διαβάστε και αποδεχθείτε τη δήλωση ιδιωτικού απορρήτου.

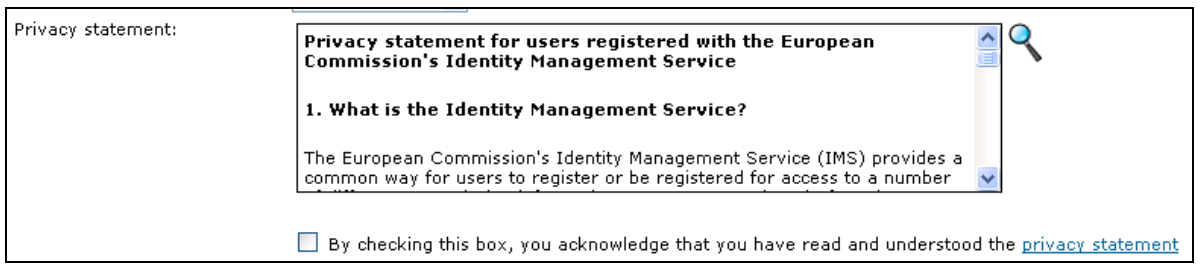

5. Εισάγετε τους χαρακτήρες που εμφανίζονται στην εικόνα ασφαλείας. Εάν δεν είναι αρκετά ξεκάθαροι, κάντε «κλικ» στο σύνδεσμο «Try a different image» («Δοκιμάστε μία άλλη εικόνα»).

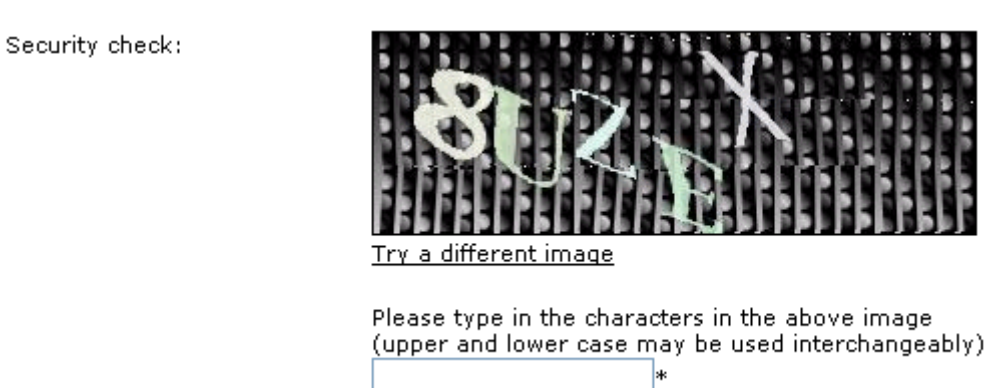

- 6. Κάντε «κλικ» στο κουμπί «Submit» («Υποβολή»).
- 7. Μέσα σε λίγα λεπτά, θα σταλεί αυτόματο μήνυμα ηλεκτρονικού ταχυδρομείου (e-mail) στη θυρίδα που έχετε υποδείξει στη Φόρμα Εγγραφής Χρήστη. Το μήνυμα θα περιλαμβάνει όνομα χρήστη για το νέο λογαριασμό και σύνδεσμο για την ενεργοποίηση του κωδικού πρόσβασης χρήστη.
- 8. Στο e-mail που λάβατε, κάντε «κλικ» στο <**this link**> για να ενεργοποιήσετε τον κωδικό χρήστη του ECAS.
- 9. Δημιουργήστε τον νέο σας κωδικό χρήστη.

**Διατηρήστε το όνομα χρήστη και τον κωδικό πρόσβασης σε ασφαλές μέρος. Θα τα χρειαστείτε για να αποκτήσετε πρόσβαση στο Εργαλείο Κινητικότητας όταν λάβετε μήνυμα που σας ειδοποιεί ότι τα στοιχεία του σχεδίου σας είναι διαθέσιμα στο εν λόγω εργαλείο.** 

<span id="page-4-0"></span>Εάν για οποιονδήποτε λόγο δεν λάβετε αυτόματο e-mail με σύνδεσμο για την ενεργοποίηση του κωδικού πρόσβασης, παρακαλώ ακολουθήστε τα παρακάτω βήματα.

1. Ανοίξτε την ακόλουθη σελίδα: <https://webgate.ec.europa.eu/cas/ec>

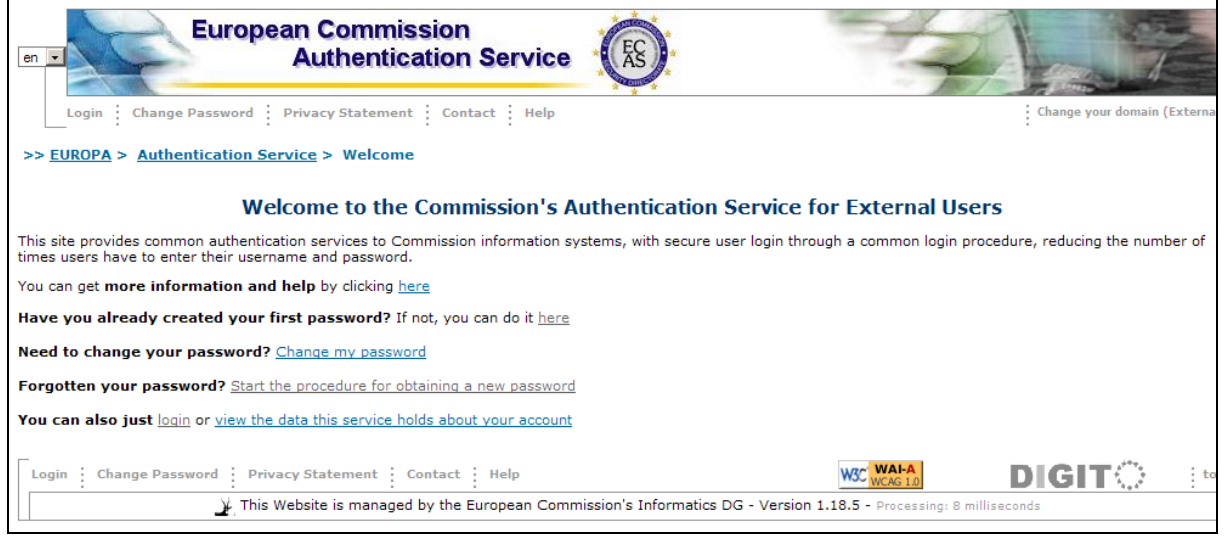

- 2. Κάντε «κλικ» στο σύνδεσμο στη φράση που ξεκινά <**Have you already created your first password? If not, you can do it here**> «(Έχετε ήδη δημιουργήσει τον πρώτο σας κωδικό πρόσβασης; Αν όχι, μπορείτε να το κάνετε εδώ»).
- 3. Συμπληρώστε τη φόρμα Ενεργοποίησης Κωδικού Πρόσβασης

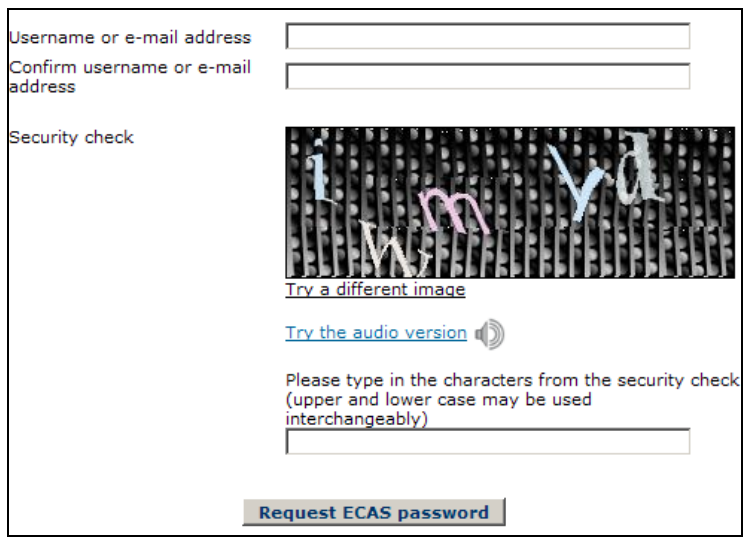

- 4. Κάντε «κλικ» στο κουμπί <**Request ECAS password**> («Ζητήστε κωδικό πρόσβασης ECAS»)
- 5. Θα σταλεί αυτόματο e-mail στη θυρίδα σας.
- 6. Στο e-mail που λάβατε, κάντε «κλικ» στο σύνδεσμο για να δημιουργήσετε κωδικό πρόσβασης ECAS.

# <span id="page-5-0"></span>*Αλλαγή κωδικού πρόσβασης (μέσος χρόνος: 2 λεπτά)*

1. Ανοίξτε την ακόλουθη σελίδα: <https://webgate.ec.europa.eu/cas/ec>

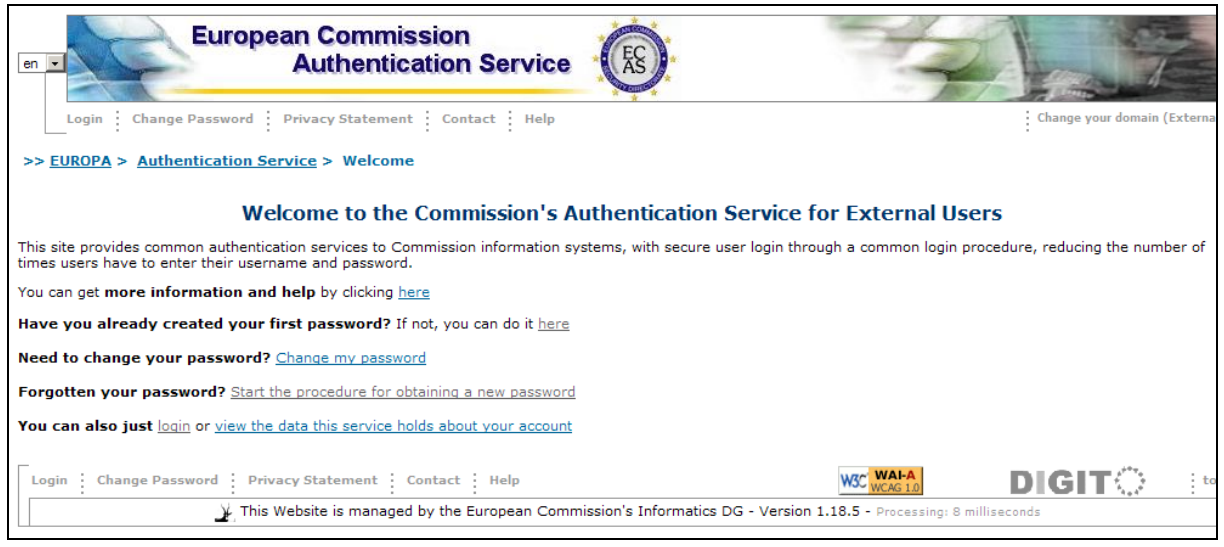

- 2. Κάντε «κλικ» στο σύνδεσμο στη φράση που ξεκινά < **Need to change your password? Change my password**> («Χρειάζετε να αλλάζετε τον κωδικό πρόσβασής σας; Αλλαγή κωδικού πρόσβασης»).
- 3. Κάντε «login» στο ECAS με το όνομα χρήστη και τον κωδικό πρόσβασής σας.

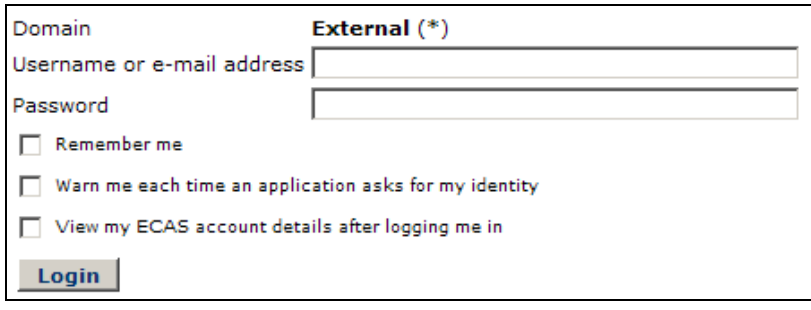

4. Ορίστε νέο κωδικό πρόσβασης, σύμφωνα με τους κανόνες που παρέχονται.

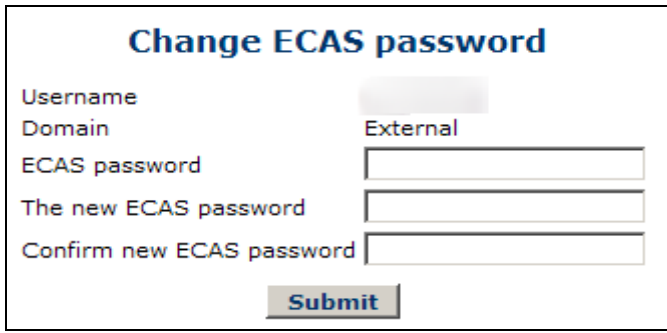

5. Κάντε «κλικ» στο <**Submit**> («Υποβολή»).

<span id="page-7-0"></span>1. Ανοίξτε την ακόλουθη σελίδα: <https://webgate.ec.europa.eu/cas/ec>

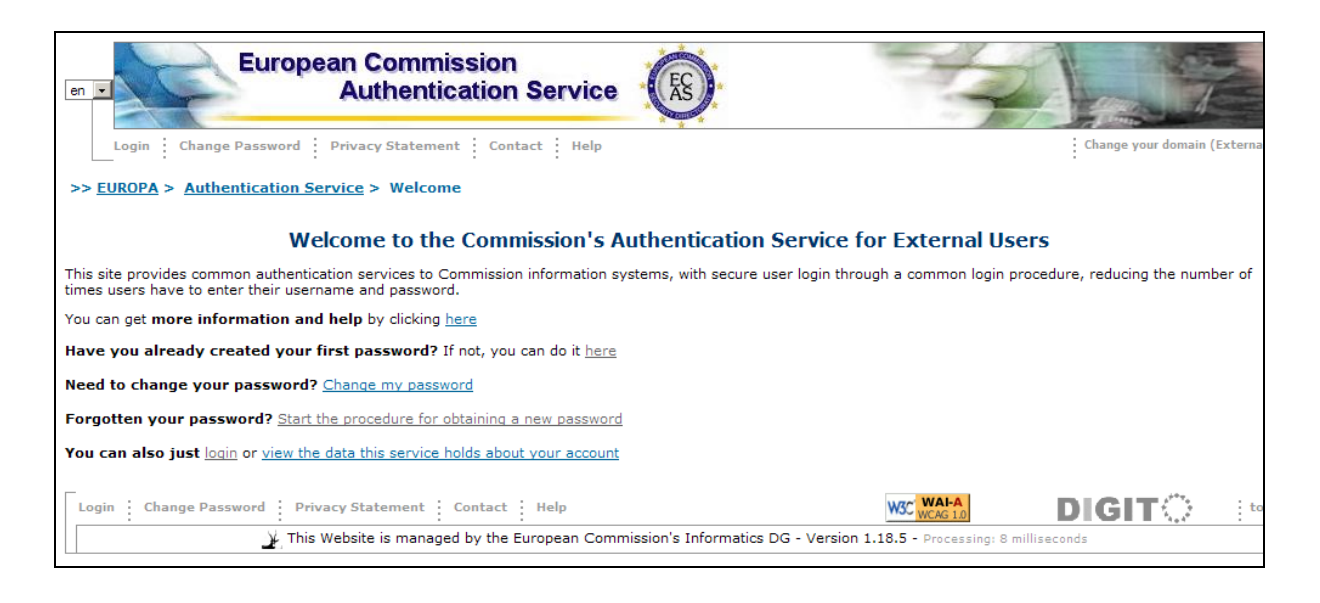

- 2. Κάντε «κλικ» στο σύνδεσμο στη φράση που ξεκινά <**Forgotten your password? Start the procedure for obtaining a new password**> («Ξεχάσατε τον κωδικό πρόσβασής σας; Ξεκινήστε τη διαδικασία απόκτησης νέου κωδικού πρόσβασης»).
- 3. Συμπληρώστε τη φόρμα Αλλαγής Κωδικού Πρόσβασης.

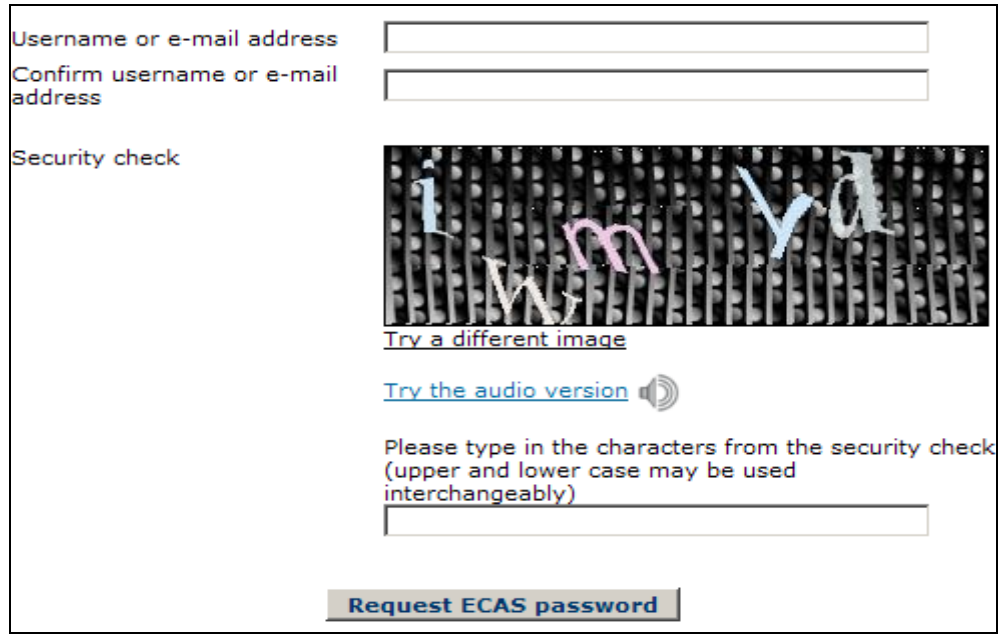

- 4. Κάντε «κλικ» στο κουμπί <**Request ECAS password**> («Ζητήστε κωδικό πρόσβασης ECAS»).
- 5. Θα σταλεί αυτόματο e-mail στη θυρίδα σας.

6. Στο e-mail που λάβατε, κάντε «κλικ» στο σύνδεσμο για να δημιουργήσετε κωδικό πρόσβασης ECAS.

# <span id="page-9-0"></span>*Αλλαγή ονόματος, επιθέτου ή ηλεκτρονικής διεύθυνσης*

1. Ανοίξτε την ιστοσελίδα <https://webgate.ec.europa.eu/cas/login> και κάντε «login». Βεβαιωθείτε ότι η ρύθμιση του domain σας βρίσκεται στο external.

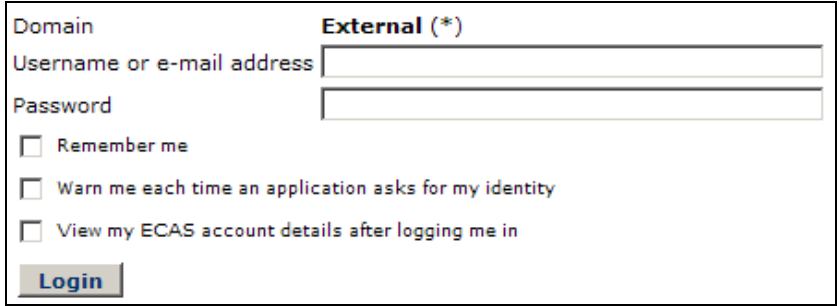

2. Μετά το «login», ανοίξτε την ακόλουθη σελίδα: <https://webgate.ec.europa.eu/cas/ec>

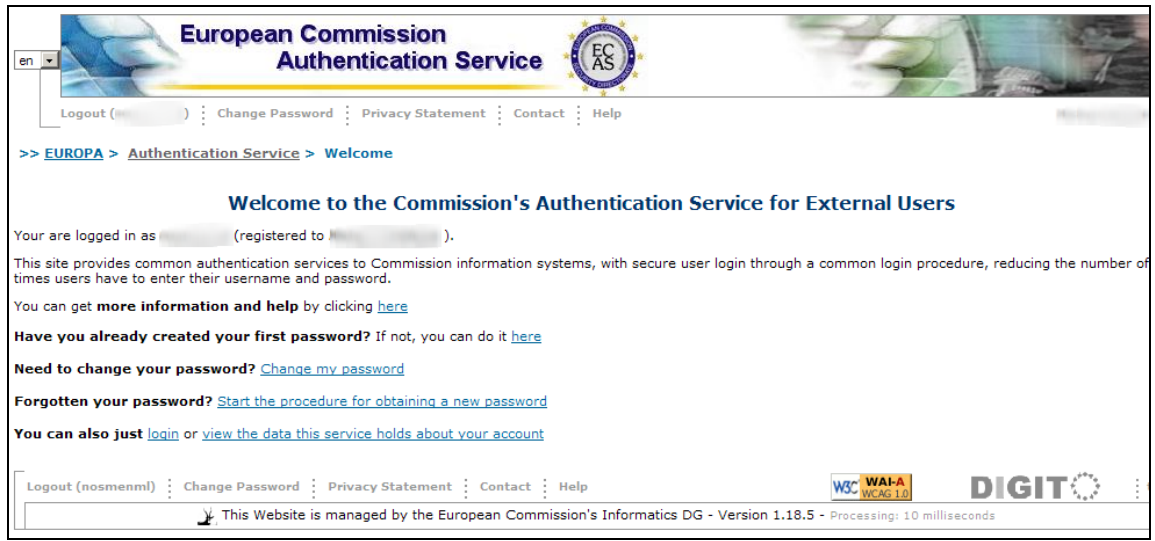

- 3. Κάντε «κλικ» στο σύνδεσμο <**view the data this service holds about your account**> («Προβοή των στοιχείων που διατηρεί αυτή η υπηρεσία για το λογαριασμό σας»).
- 4. Κάντε «κλικ» στο κουμπί <**Modify my personal data**> («Τροποποίηση των προσωπικών μου στοιχείων»).
- 5. Αλλάξτε τα στοιχεία σας.

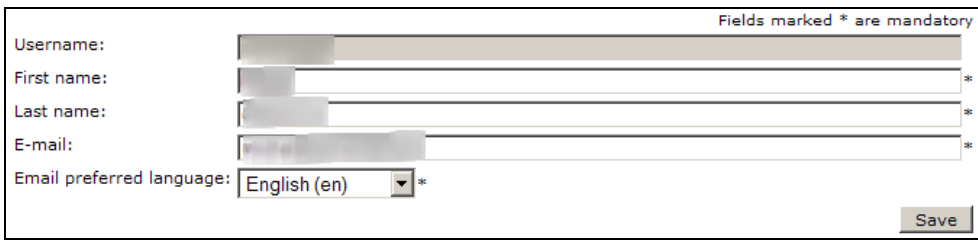

- 6. Κάντε «κλικ» στο κουμπί <**Save**> («Αποθήκευση»).
- 7. Θα σταλεί αυτόματο e-mail στη νέα θυρίδα.
- 8. Στο e-mail που λάβατε, κάντε «κλικ» στο <**this link**> για να επιβεβαιώσετε την αλλαγή της ηλεκτρονικής σας διεύθυνσης.

#### <span id="page-10-0"></span>*Αφαίρεση λογαριασμού*

1. Ανοίξτε την ιστοσελίδα <https://webgate.ec.europa.eu/cas/login> και κάντε «login». Βεβαιωθείτε ότι η ρύθμιση του domain σας βρίσκεται στο external.

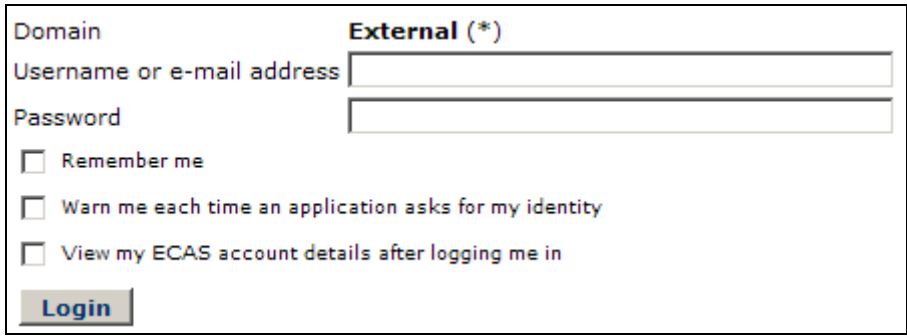

2. Μετά το «login», ανοίξτε την ακόλουθη σελίδα: <https://webgate.ec.europa.eu/cas/ec>

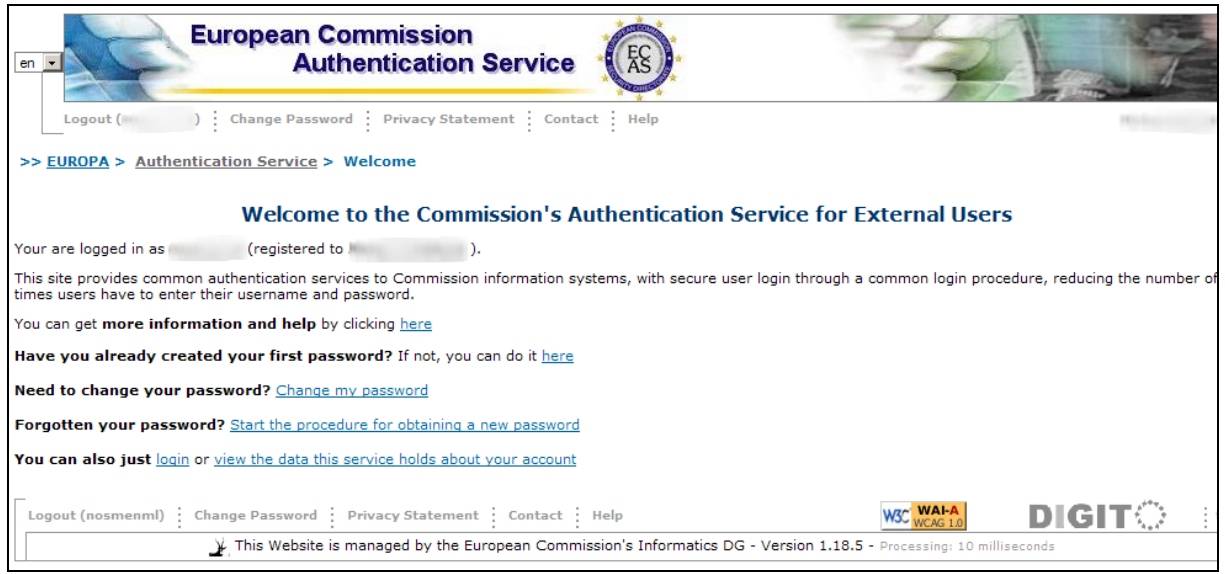

- 3. Κάντε «κλικ» στο σύνδεσμο <**view the data this service holds about your account**> («Προβολή των στοιχείων που διατηρεί αυτή η υπηρεσία για το λογαριασμό σας»).
- 4. Κάντε «κλικ» στο κουμπί <**Modify my personal data**> («Τροποποίηση των προσωπικών μου στοιχείων»).
- 5. Κάντε «κλικ» στο κουμπί <**Delete**> («Διαγραφή»).

6. Επιβεβαιώστε την επιλογή σας.

Παρακαλώ σημειώστε ότι οι λογαριασμοί ECAS δεν διαγράφονται αλλά «απενεργοποιούνται» για λογιστικούς σκοπούς.

## <span id="page-12-0"></span>*Κανόνες λογαριασμού ECAS*

- 1. Ο κάθε λογαριασμός ECAS είναι μοναδικός και μπορεί να συνδέεται μόνο με μία ηλεκτρονική διεύθυνση, με δυνατότητα αλλαγής της.
- 2. Οι λογαριασμοί ECAS δεν λήγουν ποτέ.
- 3. Οι λογαριασμοί ECAS μπορούν να κλειδωθούν. Το μέτρο αυτό εφαρμόζεται μόνο μετά από 5 ανεπιτυχείς προσπάθειες «login». Οι λογαριασμοι ξεκλειδώνονται αυτόματα μετά από 15 λεπτά.

## <span id="page-12-1"></span>*Κανόνες κωδικού πρόσβασης ECAS*

- 1. Ο κωδικός πρόσβασης πρέπει να περιλαμβάνει τουλάχιστον 10 χαρακτήρες από τρεις από τέσσερεις διαφορετικές ομάδες χαρακτήρων.
- 2. Ο κωδικός πρόσβασης λήγει 180 ημέρες από την αλλαγή ή την ενεργοποίησή του.
- 3. Αποστέλλεται προειδοποίηση 5 ημέρες πριν τη λήξη του κωδικού πρόσβασης.
- 4. Ο κωδικός πρόσβασης δεν μπορεί να αλλαχθεί πριν την πάροδο μίας τουλάχιστον ημέρας.
- 5. Οι 5 τελευταίοι κωδικοί πρόσβασης διατηρούνται στη μνήμη του συστήματος και δεν μπορούν να επαναχρησιμοποιηθούν.

## <span id="page-12-2"></span>*Υποστήριξη λογαριασμού ECAS*

- 1. Ιστοσελίδα Υποστήριξης ECAS: <https://webgate.ec.europa.eu/cas/ec/help.jsp>
- 2. ECAS Helpdesk: DIGIT-USER-ACCESS@ec.europa.eu